### **INSTRUKCJA KORZYSTNIA**

# **Z SYSTEMU INFORMATYCZNEGO GROMADZĄCEGO INFORMACJE O WYROBACH, SYSTEMACH I ZESTAWACH ZABIEGOWYCH SPROWADZONYCH NA TERYTORIUM RZECZYPOSPOLITEJ POLSKIEJ PRZEZ PODMIOTY I OSOBY WYKONUJĄCE DZIAŁALNOŚĆ LECZNICZĄ ORAZ INNE PODMIOTY UŻYWAJĄCE WYROBÓW DO DZIAŁALNOŚCI GOSPODARCZEJ LUB ZAWODOWEJ**

prowadzonego na podstawie art. 22 ustawy z dnia 7 kwietnia 2022 r. o wyrobach medycznych (Dz. U. poz. 974)

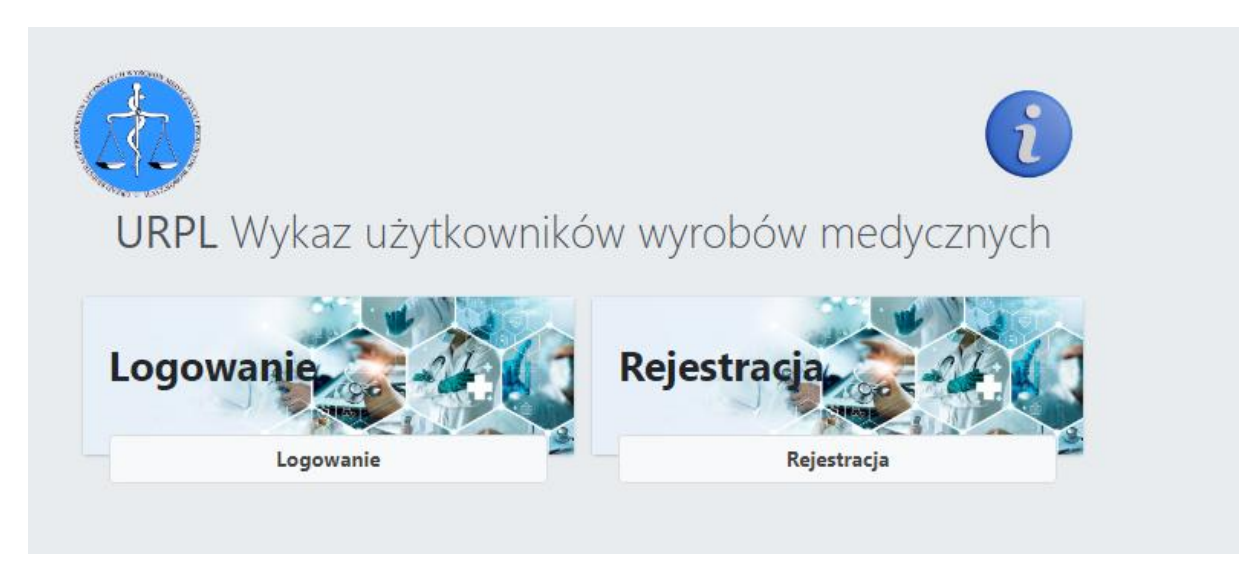

Do systemu wpisują dane podmioty wykonujące działalność leczniczą oraz inne podmioty i osoby, które używają wyrobów do działalności gospodarczej lub zawodowej, które sprowadziły na terytorium Rzeczypospolitej Polskiej, w celu używania na tym terytorium, wyrób, system lub zestaw zabiegowy.

## **REJESTRACJA PODMIOTU/ZAŁOŻENIE KONTA**

Rejestracja w Systemie odbywa się wyłącznie online, poprzez stronę <https://lg.urpl.gov.pl/>

W celu utworzenia konta należy wejść w **panel rejestracja**, a następnie wypełnić formularz *rejestracja użytkownika***.**

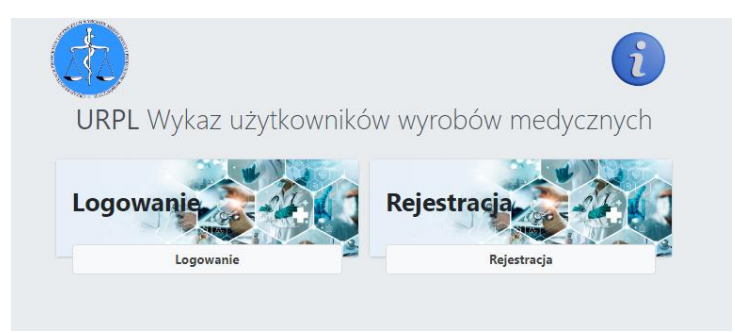

Należy wypełnić pola w panelu Rejestracja użytkownika

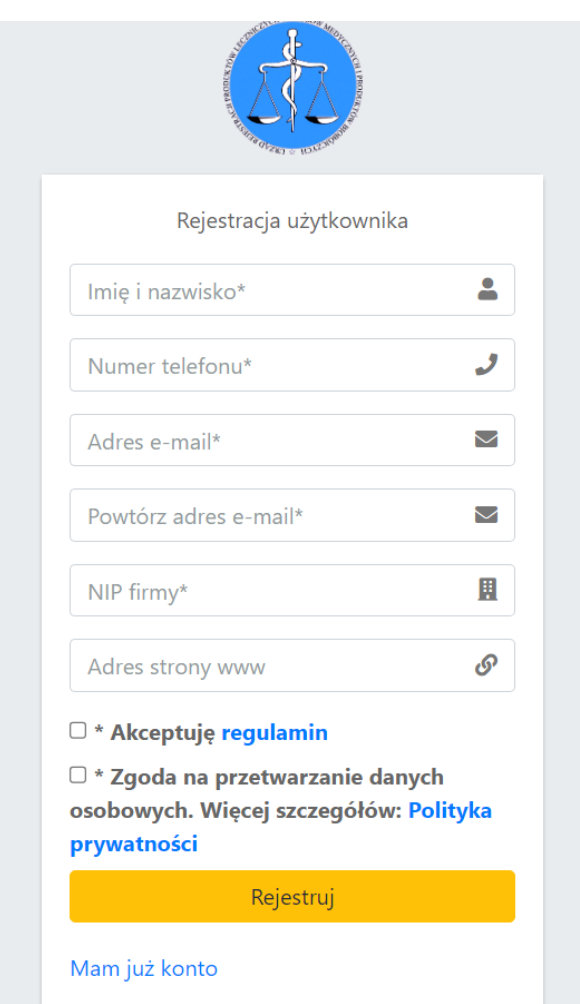

Przy rejestracji konta w Systemie należy podać adres e mail imienny, osoby rejestrującej konto podmiotu.

**Zaleca się, aby w przypadku numeru telefonu podać numer ogólnodostępny (biura).**

Po wypełnieniu pól, oraz akceptacji regulaminu oraz zgody na przetwarzanie danych osobowych, naciskamy *rejestruj***.**

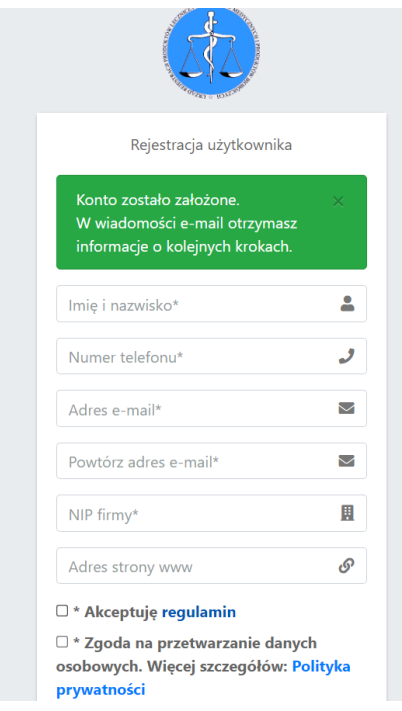

## Osoba zakładająca konta, otrzyma wiadomość e-mail, następującej treści:

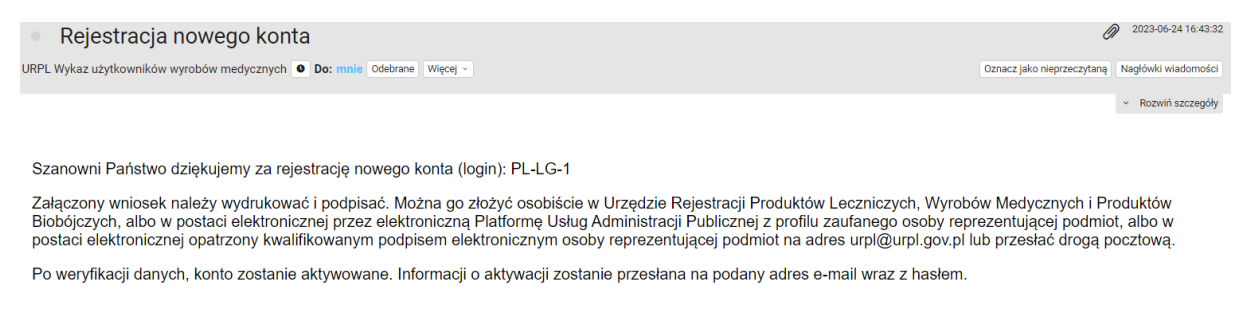

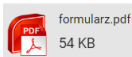

Załączony wniosek (formularz PDF), należy podpisać i złożyć osobiście w Kancelarii Urzędu Rejestracji, lub przesłać do Urzędu na jeden ze sposobów podanych w wiadomości e-mail.

Następnie podane dane oraz wniosek jest weryfikowany przez pracownika Urzędu Rejestracji, który dokona aktywacji konta podmiotu.

#### Instrukcja użytkowania, edycja 1.

Po aktywowaniu konta, osoba zakładająca konto otrzyma hasło do Systemu z wiadomością email:

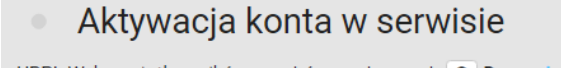

URPL Wykaz użytkowników wyrobów medycznych | O | Do: mnie | Odebrane | Więcej v

Twoje konto zostało aktywowane.

Pod poniższym adresem, możesz zalogować się używając loginu otrzymanego po rejetracji. https://lg.urpl.gov.pl/logowanie

Haslo do konta: xxx –yyyy-zzz

### **LOGOWANIE DO SYSTEMU**

Logowanie odbywa się przez podanie nadanego numeru PL-LG-… (login) jak na poniższym obrazie oraz wpisaniu przesłanego hasła aktywacyjnego<sup>1</sup>, po naciśnięciu zaloguj, w kolejnym kroku należy wpisać token.

Token jest elementem logowania dwuskładnikowego. Wymagany przy każdym logowaniu.

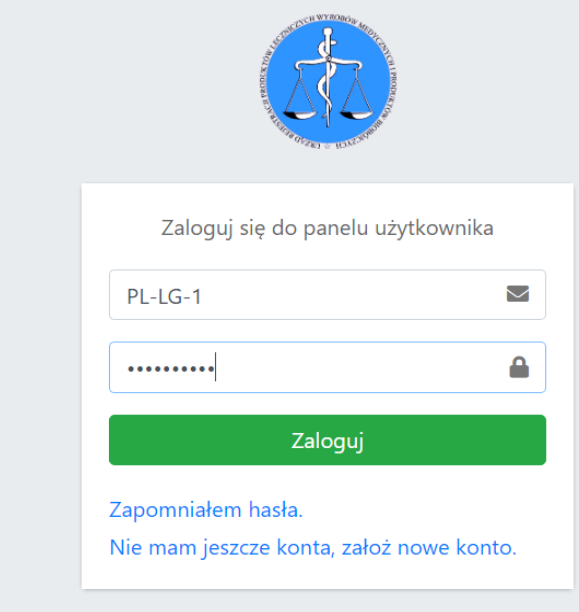

Następnie należy podać token, przesłany z wiadomością e-mail.

1

**<sup>1</sup> Hasło można zostać zmienione w panelu Konto użytkownika.** 

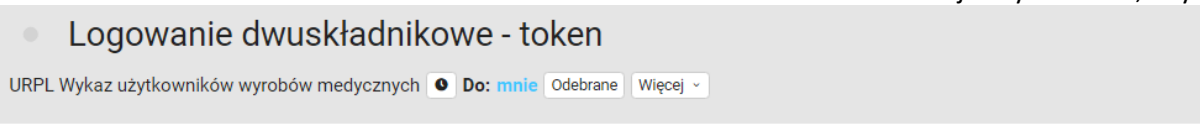

Logujesz sie do bazy, twój token do logowania dwuskładnikowego to: MPEgY5pUJc

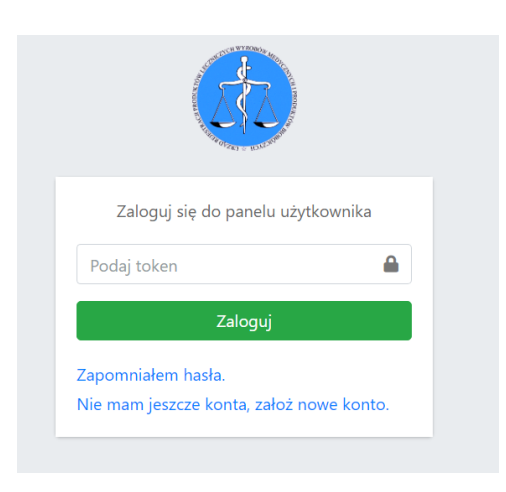

Ważność tokena ograniczona jest czasowo. Po upływie wyznaczonego czasu, należy wrócić do panelu głównego poprzez niebieskiego logo URPL, i zalogować się ponownie.

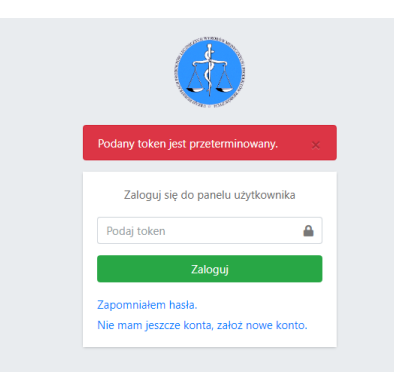

#### **PANEL ZARZĄDZANIA**

Po zalogowaniu podmiot ma dostęp do panelu zarządzania.

Podmiot ma dostęp do panelu zgłoszone wyroby oraz panelu konto użytkownika.

#### Instrukcja użytkowania, edycja 1.

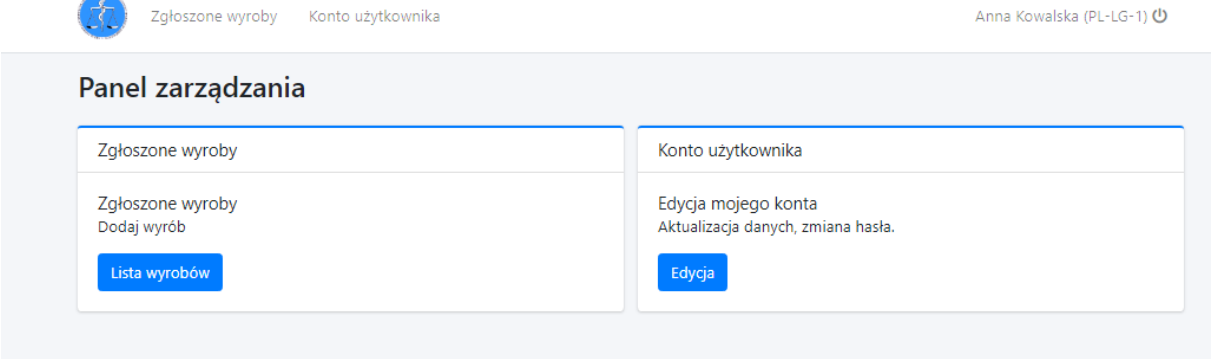

**W panelu zarządzanie proszę wybrać konto użytkownika i uzupełnić dane: adres strony www oraz adres e-mail podmiotu – jeżeli posiada. Należy podać adres e-mail ogólnodostępny (biura).** 

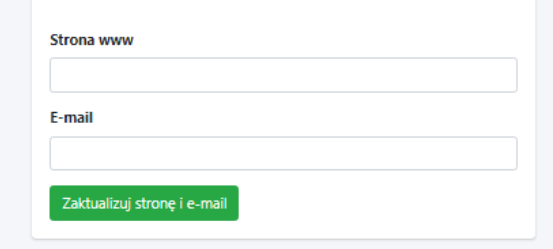

Po uzupełnieniu danych, potwierdź poprzez *zaktualizuj stronę i e-mail*

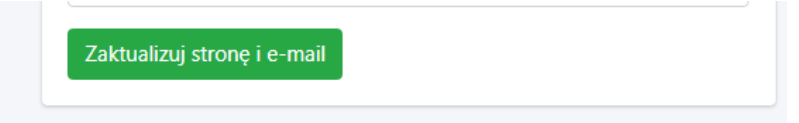

Pozostałe dane podmiotu: nazwa i adres, pobiorą się automatycznie poprzez usługę sieciową – interfejsy API Głównego Urzędu Statystycznego.

Przy jednoczesnej próbie rejestracji większej liczbę podmiotów, mogę wystąpić problemy techniczne, z powodu limitów wywołań. Po przekroczeniu limitów należy spróbować później.

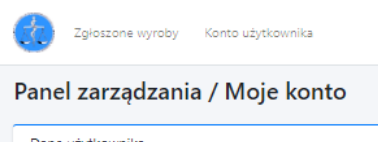

Anna Kowalska (PL-LG-1) (

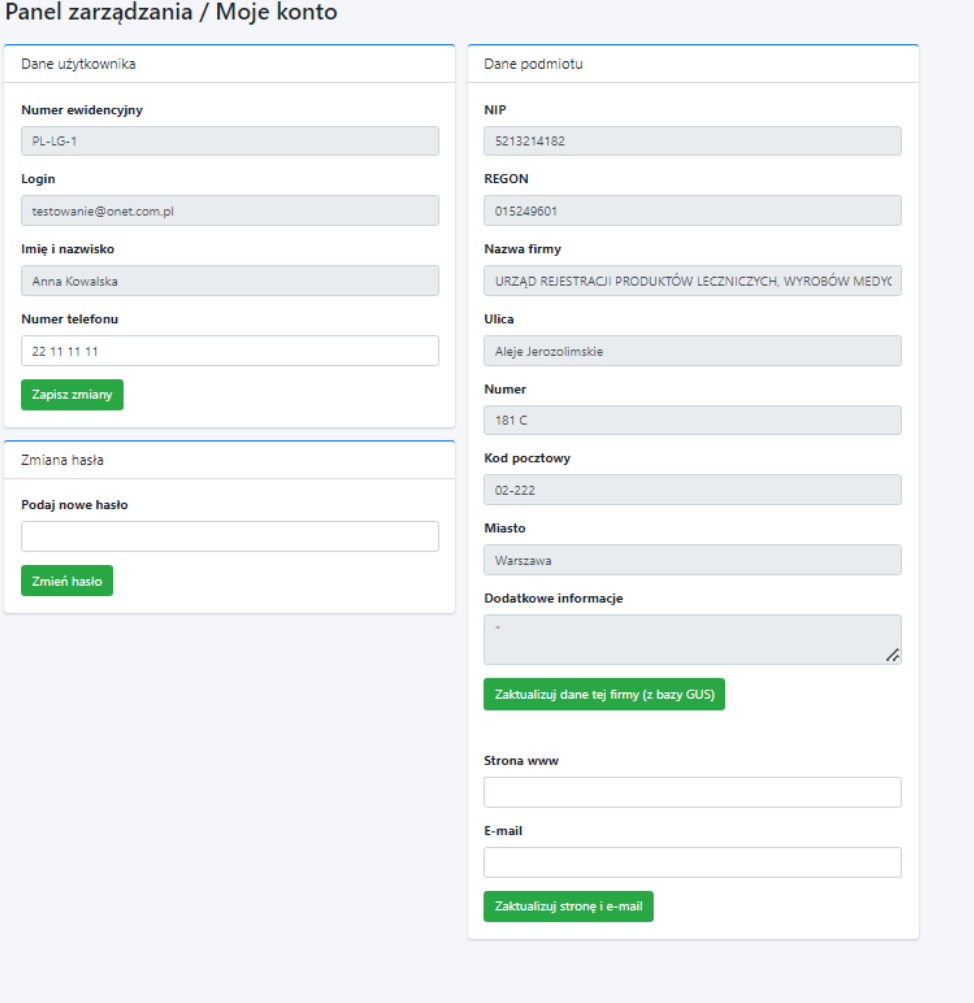

#### **UPRAWNIENIA W PANELU KONTO UŻYTKOWNIKA**

- zmiana numeru telefonu,

- zmiana hasła,

- zaktualizowanie danych podmiotu w zakresie nazwy lub adresu podmiotu (jeżeli nie następuje zmiana numeru NIP).

### **UWAGA:**

**Zmiana danych użytkownika: imię i nazwisko, oraz adres e-mail podany przy rejestracji (zakładaniu konta) jest możliwa przez administratora Urzędu Rejestracji, na pisemny wniosek podmiotu.** 

### **ZMIANA DANYCH PODMIOTU**

**1.**

Zmiana danych podmiotu dotycząca: zmiany adresu, zmiany nazwy podmiotu (której nie towarzyszy zmiana numeru NIP), możliwa jest za pomocą *rekordu zaktualizuj dane tej firmy (z bazy GUS).* 

W tym celu naciśnij *zaktualizuj dane tej firmy (z bazy GUS).*

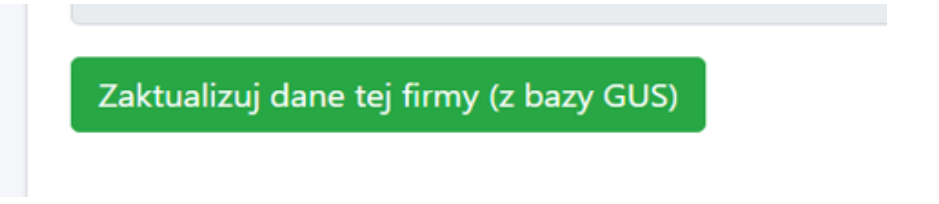

**Dane automatyczne zostaną zmienione<sup>2</sup> .** 

 $2^{\circ}$ 

W przypadku zmiany polegającej na przekazaniu obowiązków na inny podmiot, w szczególności ze względu na przekształcenie, ogłoszenie upadłości albo przejęcie praw i obowiązków wynikających z przepisów prawa:

- podmiot przejmujący składa do Prezesa Urzędu pisemny wniosek o zmianę danych w Systemie.

Po zweryfikowaniu danych, pracownik URPL zaktualizuje dane w Systemie. Konto podmiotu przejętego zostanie zablokowane, dane o wyrobach przeniesione na konto podmiotu przejmującego

lub jeżeli

1

- w wyniku zmiany<sup>3</sup>, o której mowa w art. 25 ust. 2 ustawy z dnia 7 kwietnia 2022 r. o wyrobach medycznych (Dz. U. poz. 974) powstanie nowy podmiot (niezarejestrowany wcześniej w Systemie) - konieczna jest jego rejestracja w Systemie. Podmiot zakłada nowe kont oraz składa do Prezesa Urzędu pisemny wniosek o zmianę danych.

Konta podmiotów, których dotyczy zmiana zostaną zablokowane, dane o wyrobach przeniesione na konto nowego podmiotu.

<sup>2</sup> **Zmiana będzie możliwa, jeżeli dane podmiotu, będą zaktualizowane w bazie Głównego Urzędu Statystycznego.** 

<sup>3</sup> Zmiana dotycząca przekazania obowiązków na inny podmiot, w szczególności ze względu na przekształcenie, ogłoszenie upadłości albo przejęcie praw i obowiązków wynikających z przepisów prawa

## **DODAWANIE WYROBÓW**

## Dodawanie wyrobów odbywa się za pomocą panelu *dodaj nowy wyrób*

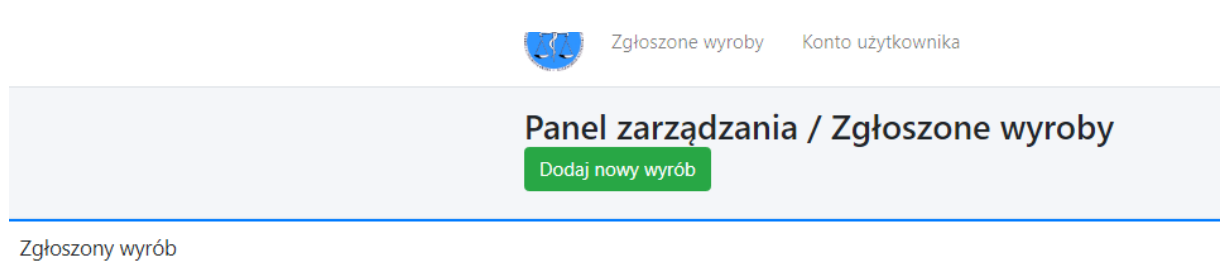

Brak dodanych urządzeń

## Następnie uzupełniamy formularz w sposób opisany poniżej.

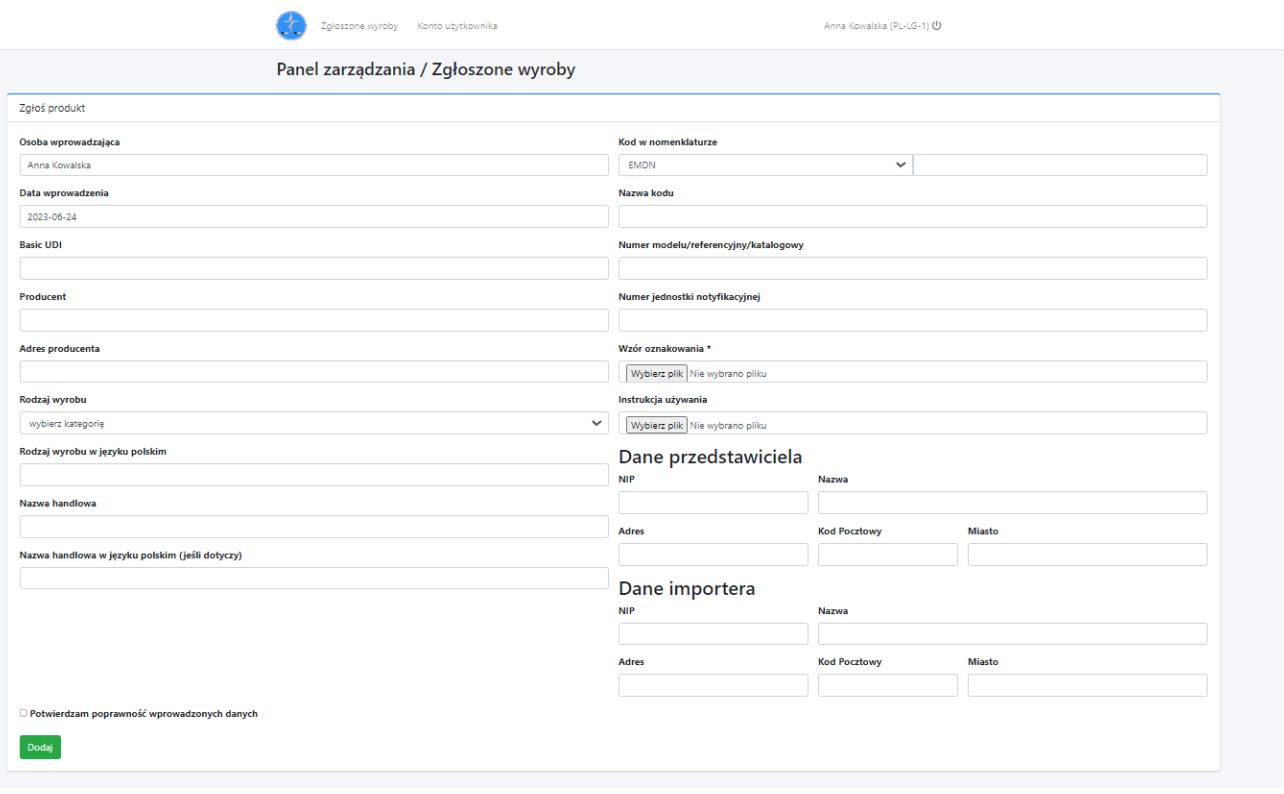

- **1. W przypadku wyrobów, systemów i zestawów zabiegowych sprowadzonych na terytorium Rzeczypospolitej Polskiej z państwa członkowskiego<sup>4</sup> , użytkownik wpisuje do wykazu:**
	- a) kod Basic UDI-DI wyrobu, systemu lub zestawu zabiegowego, według bazy danych Eudamed,
	- b) nazwę i adres producenta,
	- c) rodzaj i nazwę handlową wyrobu, systemu lub zestawu według etykiety

Rozpoczynając od wpisania kodu BASIC UDI-DI (widok A) lub wpisując **nie dotyczy** (widok B) – jeżeli wyrób nie ma nadanego kodu.

Po wpisaniu kodu BASIC UDI-DI, należy potwierdzamy enterem lub funkcją *dodaj*. Jeżeli wyrób został wpisany do bazy danych EUDAMED, nastąpi automatyczne wypełnienie pól: producent, adres producenta, nazwa handlowa.

### **UWAGA:**

1

**Przy pobraniu danych z bazy EUDAMED, zaleca się zweryfikowanie, czy dane wprowadzone do systemy zgodne są z etykietą wyrobu.** 

**Dla wyrobu, który nie ma nadanego kodu BASIC UDI-DI, należy wpisać dane producenta (nazwa i adres) oraz nazwę handlową wyrobu z etykiety.**

<sup>4</sup> **Państwo członkowskie rozumie się przez to państwo członkowskie Unii Europejskiej, państwo członkowskie Europejskiego Porozumienia o Wolnym Handlu (EFTA) – stronę umowy o Europejskim Obszarze Gospodarczym oraz Republikę Turcji**

# **WIDOK PANELU DODAJ WYRÓB**

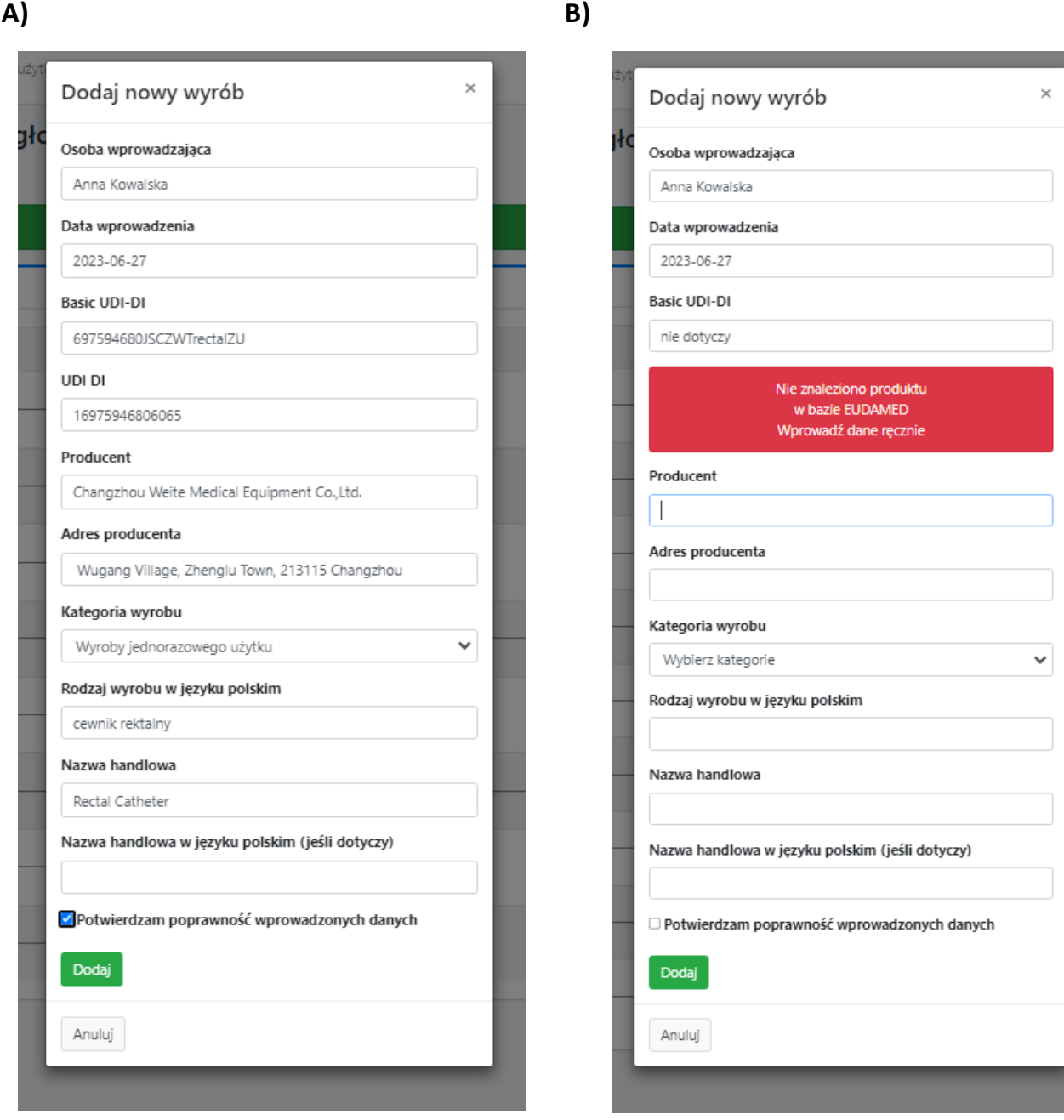

Następnie uzupełniamy pola dodatkowe:

- kategoria wyrobu z listy rozwijalnej należy wybrać jedną z kategorii wyrobu,
- rodzaj wyrobu w języku polskim $5$ należy wpisać rodzaj wyrobu
- o nazwa handlowa w języku polskim (jężeli dotyczy)<sup>6</sup> podajemy nazwę handlową wyrobu w języku polskim, jeżeli taka występuje na etykiecie/lub wyrób wprowadzany jest na terytorium Rzeczypospolitej Polskiej z etykietą w języku polskim.

## **Przykład :**

 $\overline{a}$ 

**kategoria wyrobu – wyroby wspomagające dla osób niepełnosprawnych** 

**nazwa handlowa: walker**

**rodzaj wyrobu w języku polskim – chodzik** 

**nazwa handlowa w języku polskim – chodzik** 

<sup>5</sup> **Rodzaj wyrobu – zwięzłe określenie pozwalające na jednoznaczną identyfikację wyrobu, jego przewidzianego zastosowania, np. strzykawka insulinowa, kula łokciowa, wózek inwalidzki elektryczny, wózek inwalidzki ręczny, ciśnieniomierz** 

**<sup>6</sup> Zaleca się podanej pełnej nazwy handlowej wyrobu, jaka występuje na etykiecie.**

## Wprowadzone dane należy potwierdzić

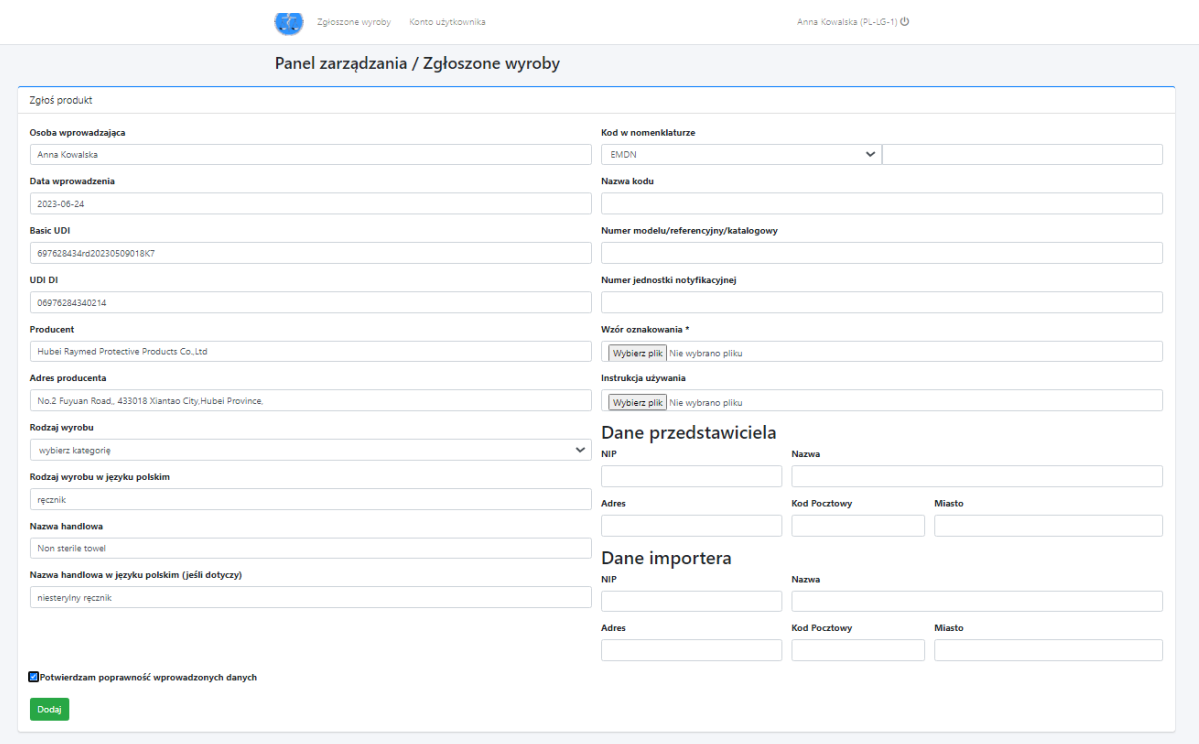

# $\Box$  Potwierdzam poprawność wprowadzonych danych

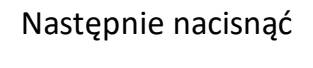

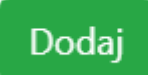

W panelu zgłoszone wyroby pojawi się dodany wyrób

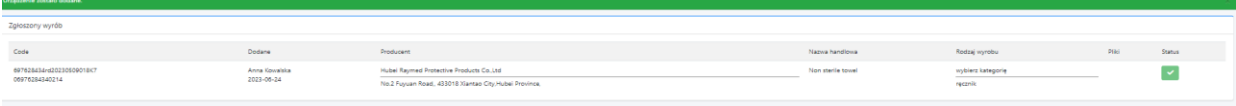

Dodanie kolejnego wyrobu, następuje poprzez funkcję *dodaj wyrób,* i dalej postępujemy jak opisano w punkcie 1.

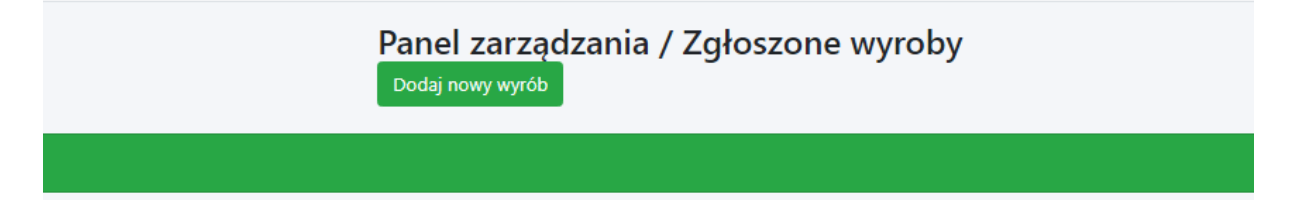

**2. W przypadku wyrobów, systemów i zestawów zabiegowych sprowadzonych na terytorium Rzeczypospolitej Polskiej spoza państwa członkowskiego<sup>1</sup> , użytkownik wpisuje do wykazu:**

- a) kod Basic UDI-DI wyrobu, systemu lub zestawu zabiegowego według bazy danych Eudamed,
- b) rodzaj i nazwę handlową według etykiety,
- c) kod w nomenklaturze wyrobów i nazwę rodzajową zgodną z tym kodem, jeżeli dotyczy,
- d) numer modelu, numer referencyjny lub numer katalogowy wyrobu, jeżeli dotyczy,
- e) nazwę i adres producenta,
- f) nazwę i adres upoważnionego przedstawiciela, jeżeli dotyczy,
- g) nazwę i adres importera, jeżeli dotyczy,
- h) numer identyfikacyjny jednostki notyfikowanej, jeżeli dotyczy, **oraz dołącza**
- **i)** wzór etykiety,
- **j)** instrukcje używania, jeżeli dotyczy

Rozpoczynając od wpisania kodu BASIC UDI-DI lub wpisując **nie dotyczy** – jeżeli wyrób nie ma nadanego kodu.

Po wpisaniu kodu BASIC UDI-DI, potwierdzamy enterem lub funkcją *dodaj*. Jeżeli wyrób został wpisany do bazy danych EUDAMED, nastąpi automatyczne wypełnienie pól: producent, adres producenta, nazwa handlowa.

#### **UWAGA:**

**Przy pobraniu danych z bazy EUDAMED, zaleca się zweryfikowanie, czy dane wprowadzone do wykazu zgodne są z etykietą wyrobu.** 

**Dla wyrobu, który nie ma nadanego kodu BASIC UDI-DI należy wpisać dane producenta (nazwę i adres) oraz nazwę handlową wyrobu z etykiety.**

**Zobacz widok panelu dodaj wyrób strona 11 instrukcji.**

Kolejno wypełnimy pola:

- kod w nomenklaturze wyrobów<sup>7</sup> i nazwę rodzajową zgodną z tym kodem, jeżeli dotyczy,
- nazwę i adres upoważnionego przedstawiciela<sup>8</sup>, jeżeli dotyczy,
- nazwę i adres importera, jeżeli dotyczy,
- numer identyfikacyjny jednostki notyfikowanej<sup>9</sup>, jeżeli dotyczy.

Uzupełniamy pola dodatkowe:

- $\bullet$  kategoria wyrobu z listy rozwijalnej należy wybrać jedną z kategorii wyrobu,
- rodzaj wyrobu w języku polskim<sup>2</sup> należy wpisać rodzaj wyrobu
- nazwa handlowa w języku polskim (jeśli dotyczy)<sup>3</sup> podajemy nazwę handlową wyrobu w języku polskim, jeżeli taka występuje na etykiecie/lub wyrób wprowadzany jest na terytorium Rzeczypospolitej Polskiej z etykietą w języku polskim.

**Przykład :**

**kategoria wyrobu – wyroby wspomagające dla osób niepełnosprawnych** 

**nazwa handlowa: walker**

**rodzaj wyrobu w języku polskim – chodzik** 

**nazwa handlowa w języku polskim – chodzik** 

**Obowiązkowo należy dołączyć etykietę wyrobu oraz instrukcję używania – jeżeli dotyczy.**

#### Wzór oznakowania \*

Wybierz plik Nie wybrano pliku

#### Instrukcja używania

 $\overline{a}$ 

Wybierz plik Nie wybrano pliku

<sup>7</sup> **Z listy rozwijalnej, można wybrać nomenklaturę GMDN, np., jeśli wyrób nie jest wpisany do bazy danych EUDAMED.**

**<sup>8</sup> Dane upoważnionego przedstawiciela, należy podać zawsze, gdy producent wyrobu nie ma siedziby lub miejsca zamieszkania w państwie członkowskim.** 

**<sup>9</sup> Czterocyfrowy numer, umieszczony na etykiecie/instrukcji używania obok znaku CE.** 

#### **UWAGA:**

**Stosowany format plików dla etykiety i instrukcji używania: JPG, PNG, PDF.** 

**Pliki nie mogą być większe niż 2 MB jeden, ale nie więcej niż 5 MB łącznie** 

## **UWAGA:**

 $\overline{a}$ 

**Należy upewnić się, przed załączeniem etykiety oraz instrukcji używania, czy są one czytelne. Zawierają wszystkie wymagane informacje<sup>10</sup>, są we właściwym formacie oraz dotyczą wyrobów wprowadzonych do wykazu. Po załączeniu dokumentów, nie będzie możliwe ich usunięcie. W przypadku pomyłki należy na dedykowany adres e-mail [wykazy@urpl.gov.pl](mailto:wykazy@urpl.gov.pl) zwrócić się z prośbą o możliwość edycji.** 

Wprowadzone dane i dokumenty należy potwierdzić

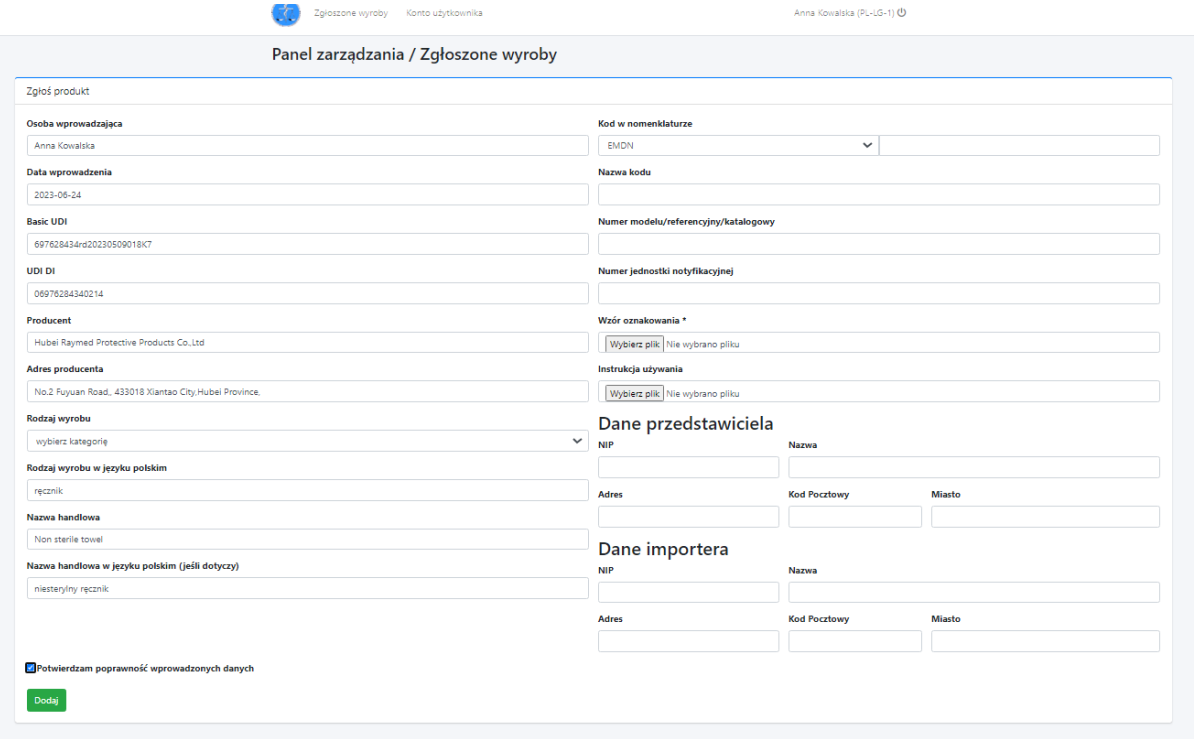

## $\Box$  Potwierdzam poprawność wprowadzonych danych

Następnie nacisnąć

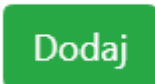

Strona **16** z **24 <sup>10</sup>Informacje jakie powinny być na zamieszczone etykiecie i w instrukcji używania, określa załącznik nr I do rozporządzenia (UE) 2017/745 lub rozporządzenia (UE) 2017/746**

## Instrukcja użytkowania, edycja 1 W panelu zgłoszone wyroby pojawi się dodany wyrób

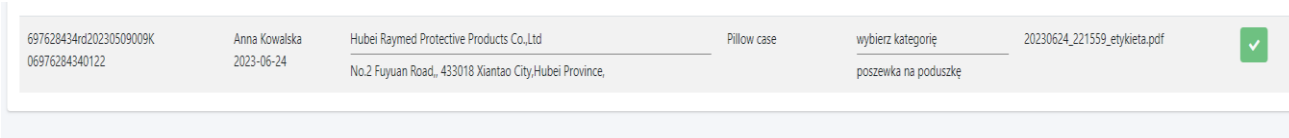

Dodanie kolejnego wyrobu, następuje poprzez funkcję *dodaj wyrób,* i dalej postępujemy jak opisano w punkcie 2.

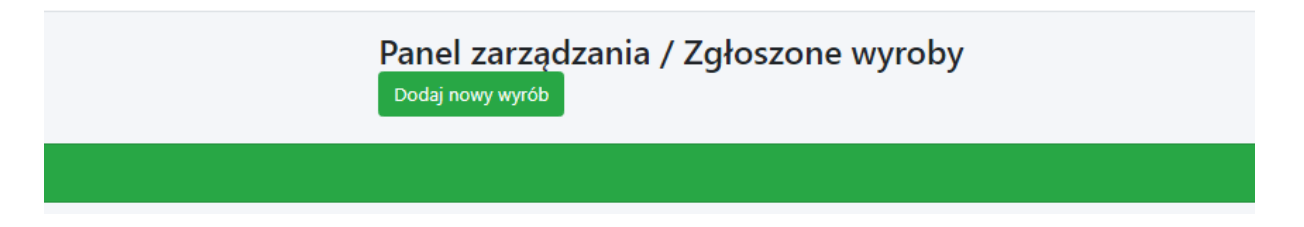

#### **UWAGA:**

1. Pole nazwa handlowa wyrobu wypełnia się automatycznie, danymi z bazy EUDMED, jeżeli wyrób został do niej wpisany. Może się zdarzyć, że nazwa handlowa nie zostanie pobrana. Ma to miejsce wówczas, gdy w sekcji UDI-DI bazy EUDMED, nie podano nazwy handlowej wyrobu. Należy wówczas samodzielnie uzupełnić pole nazwa handlowa wyrobu, wpisując nazwę wyrobu z etykiety<sup>11</sup>.

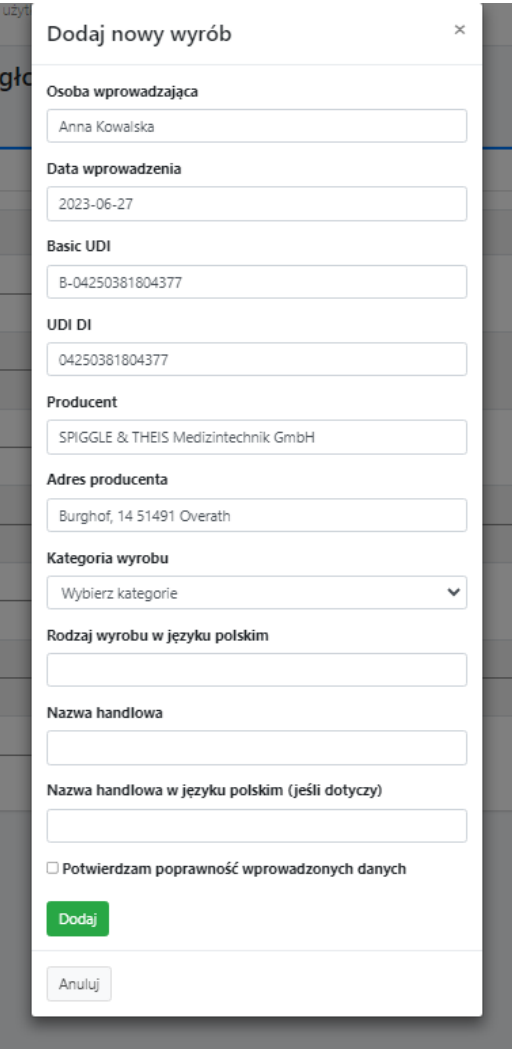

Strona **18** z **24**  $\overline{a}$ **<sup>11</sup> Zaleca się podanie pełnej nazwy handlowej wyrobu, jaka występuje na etykiecie.** 

--\_\_\_

2. Po wpisaniu kodu BASIC UDI-DI, jeżeli pokaże się lista wyrobów, należy wybrać jedną pozycję (rys. a) lub jedną z wielu (rys. b). W przypadku opcji drugiej zaleca się usunięcie danych z pola UDI-DI. Następnie należy uzupełnić kolejne pola.

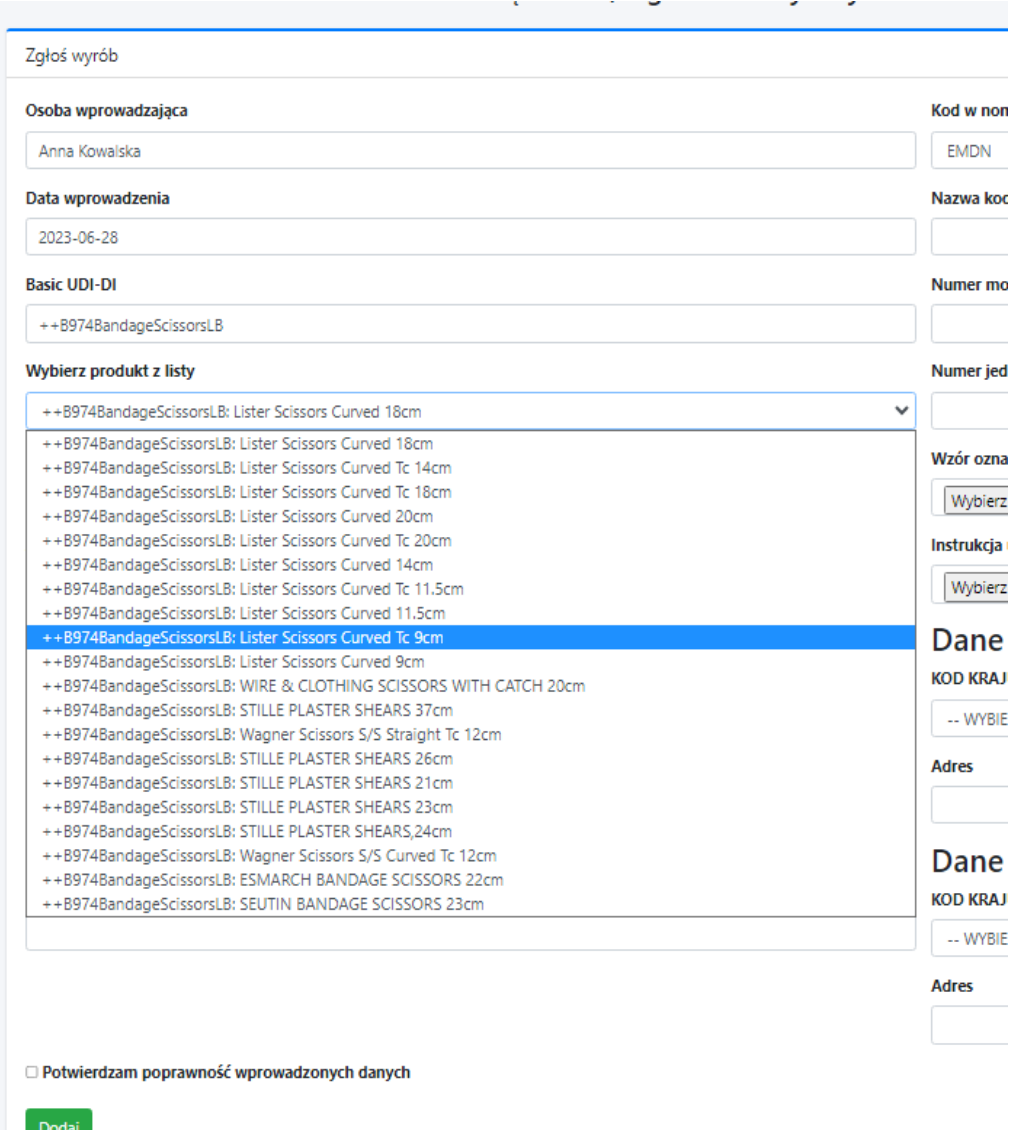

#### rys. a

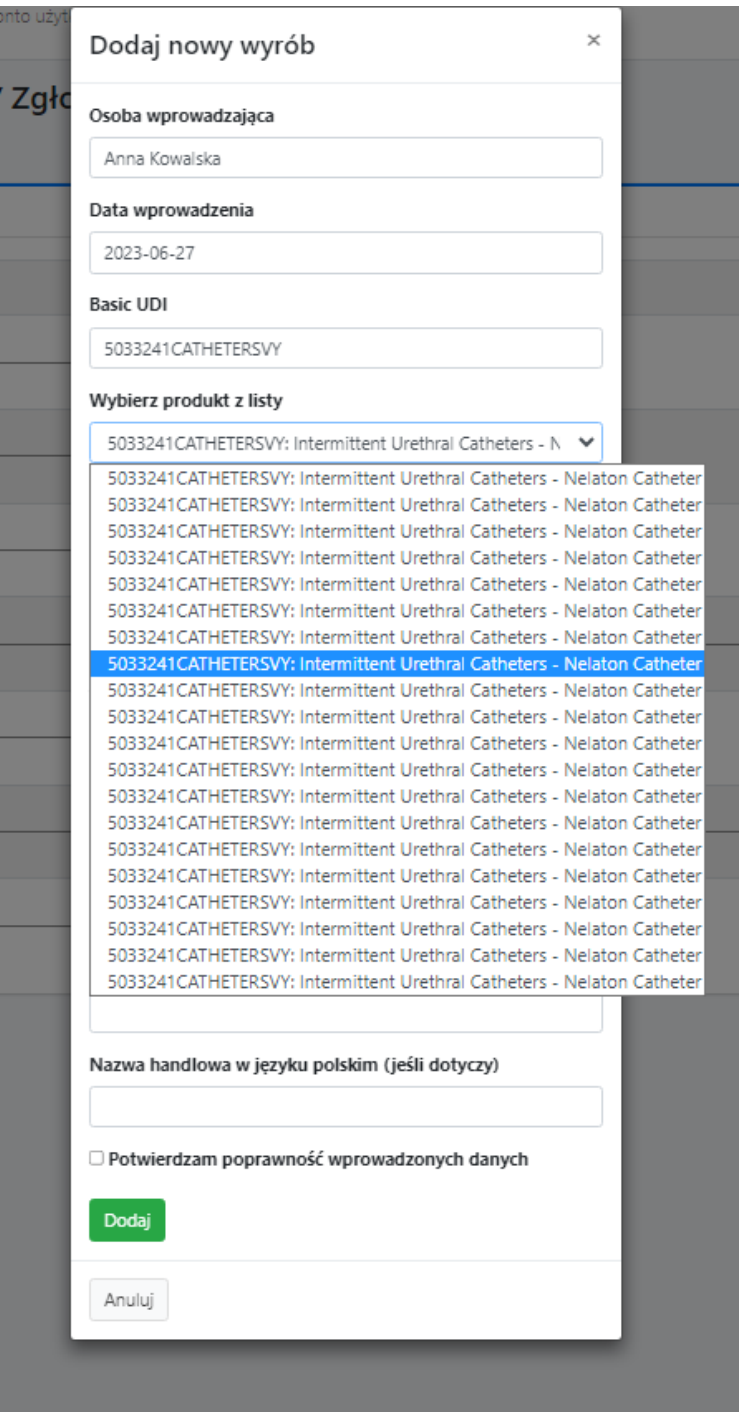

Wprowadzone dane należy potwierdzić:

 $\Box$  Potwierdzam poprawność wprowadzonych danych

Następnie nacisnąć

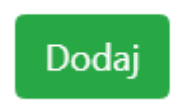

 $2023 - 06 - 2$ 

 $\sim$  Rozwińs

Oznacz jako nieprzeczytaną | Nagłówki wia

#### **EDYCJA DANYCH W PANELU ZGŁOSZONE WYROBY**

Jeżeli pracownik Urzędu Rejestracji stwierdzi nieprawidłowości w danych, wysyła prośbę o edycję wyrobu:

> Prośba o edycje produktu URPL Wykaz użytkowników wyrobów medycznych @ Do: mnie Odebrane Więcej ~

Szanowni Państwo,

otrzymaliście Państwo prośbę o edycję danych. Wkrótce otrzymacie wezwanie, w którym zawarte zostaną szczegółowe informacje. Nieuzupełnienie lub niepoprawienie przez Państwa przekazanych danych lub dokumentów w terminie 7 dni otrzymania wezwania będzie równoznaczne z<br>niewykonaniem obowiązku, o którym mowa w art. 22 ust. 4 ustawy, a przekazane da Wyrób którego dotyczy wezwanie: probówka - nie dotyczy.

Użytkownik w panelu zgłoszone wyroby zobaczy ikonę: *edytuj*

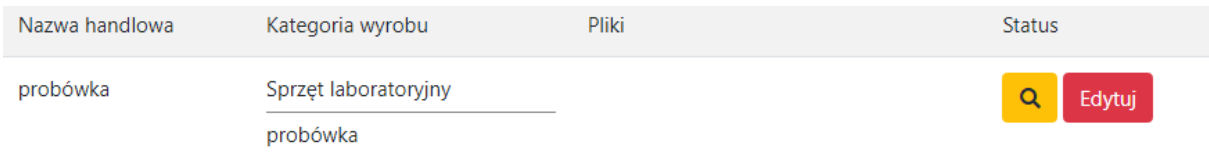

### Po naciśnięciu *edytuj*, będzie możliwe wprowadzenie korekty.

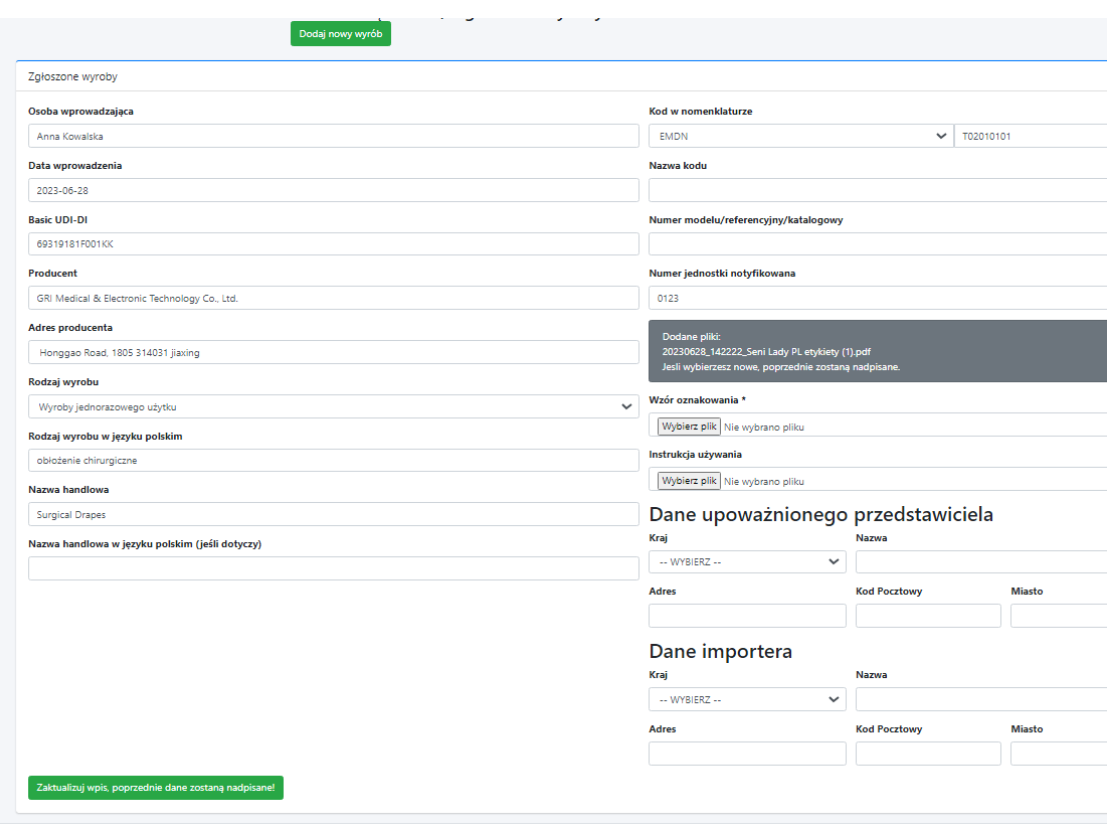

Po wprowadzeniu poprawek należy potwierdzić poprawność wprowadzonych danych a następie zatwierdzić poprzez funkcję *zaktualizuj wpis, poprzednie dane zostaną nadpisane.* 

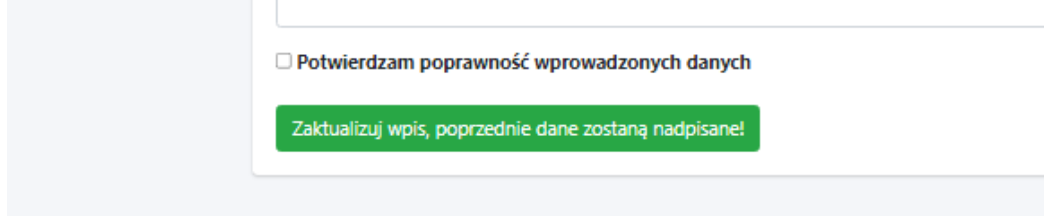

Powrót do panelu zarządzania po naciśnięciu ikony

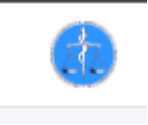

#### **IKONOGRAFIKA**

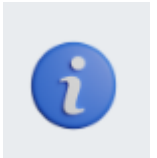

Dostęp do instrukcji korzystania z Systemu informatycznego gromadzącego informacje o wyrobach, systemach i zestawach zabiegowych sprowadzonych na terytorium rzeczypospolitej polskiej przez podmioty i osoby wykonujące działalność leczniczą oraz inne podmioty używające wyrobów do działalności gospodarczej lub zawodowej.

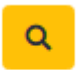

Oznacza, że wyrób nie został zweryfikowany w EUDAMED. Status wyłącznie informacyjny. Nie ma wpływu na obowiązki podmiotów.

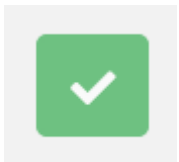

Oznacza wyrób zweryfikowany w EUDAMED.

#### **PRZYPOMNIENIE HASŁA**

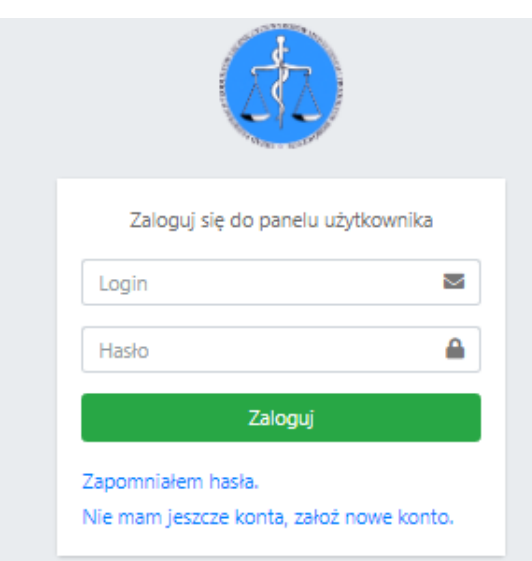

Jeżeli podmiot utraci hasło do logowania, w celu wygenerowania nowego korzysta z funkcji *zapomniałem hasła*.

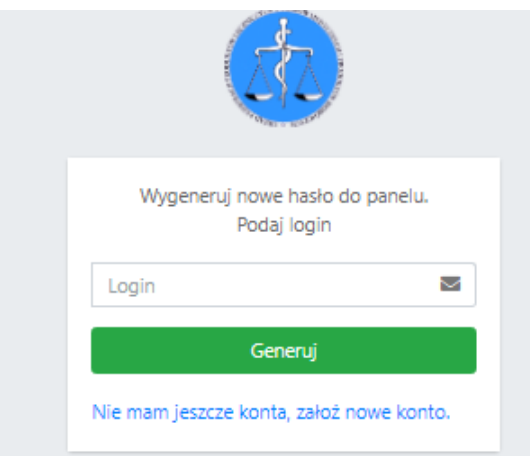

## **ABY WYGENEROWAĆ NOWE HASŁO NALEŻY WPISAĆ PL-LG-…**

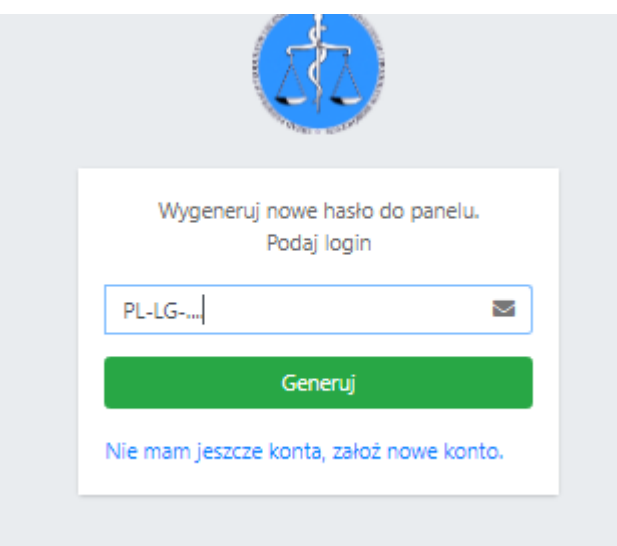

**Na podany w czasie rejestracji adres e-mail, wysłane zostanie nowe hasło.** 

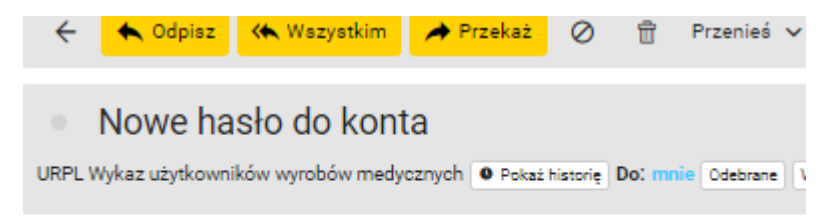

Oto Twoje nowe hasło dostępowe do serwisu https://lg.urpl.gov.pl:

#### https://lg.urpl.gov.pl:

**XXX-YYY-ZZZ**

**Podany w wiadomości link, przekieruje do panelu logowanie.** 

**Logowanie zawsze w nowym oknie.** 

### **Wylogowanie zawsze po naciśnięciu:**

Anna Kowalska (PL-LG-1) (